# Suchen im Online-Katalog

Im Suchfeld kann ein Begriff eingetragen und mit <Enter> oder <Suche> gesucht werden oder einer der Vorschläge übernommen werden:

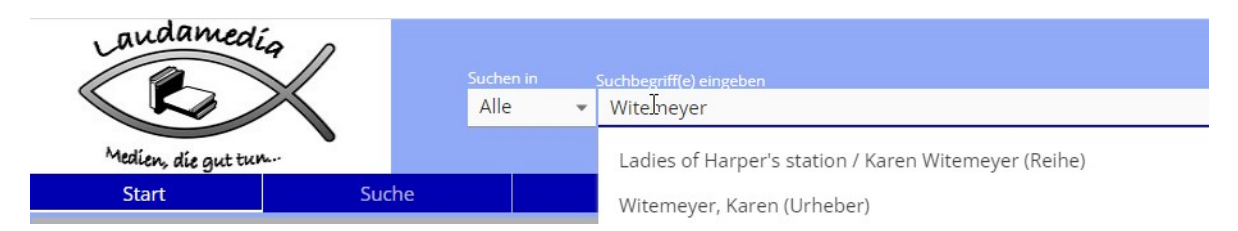

Von der Trefferliste kann verschieden weiter vorgegangen werden:

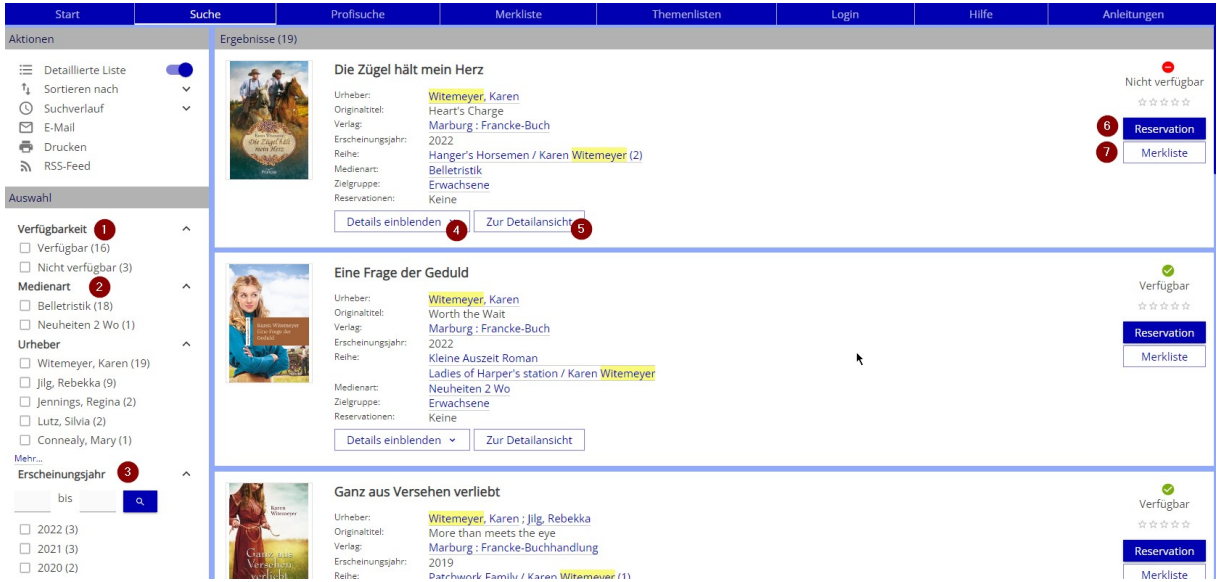

- 1) Über die Filter links z.B. nur Verfügbare Medien auswählen
- 2) Nur Medien ohne die Neuheiten
- 3) Nur die neusten (Erscheinungsjahr)
- 4) Mehr Angaben zum Medium einblenden, ohne die Trefferliste zu verlassen
- 5) Zur Detailansicht des Mediums wechseln und die Trefferliste verlassen
- 6) Das Medium reservieren
- 7) Das Medium auf die Merkliste setzen (verschiedene Merklisten erstellen und speichern)

Im Bereich Aktionen gibt es zusätzliche Möglichkeiten:

- Detaillierte Liste kann auf Coverliste umgestellt werden.
- Sortierung via Pfeil nach unten ändern
- Suchverlauf via Pfeil nach unten anschauen
- Trefferliste per Mail versenden
- Trefferliste drucken
- Zur Suchabfrage einen RSS-Feed abonnieren

### Aktionen

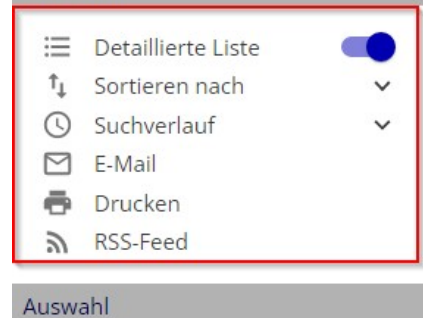

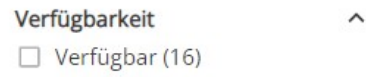

 $\Box$  Nicht verfügbar (3)

Auf die einzelnen unterstrichenen Angaben kann geklickt werden, um gleiche Treffer zu finden:

### Medium

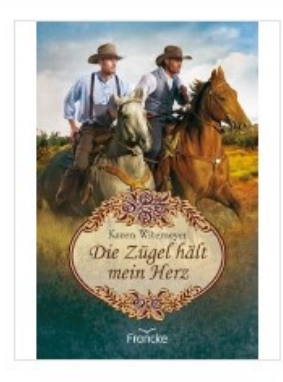

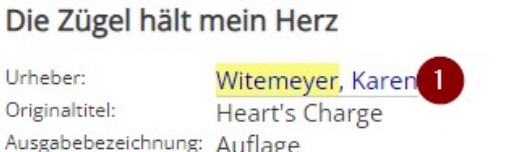

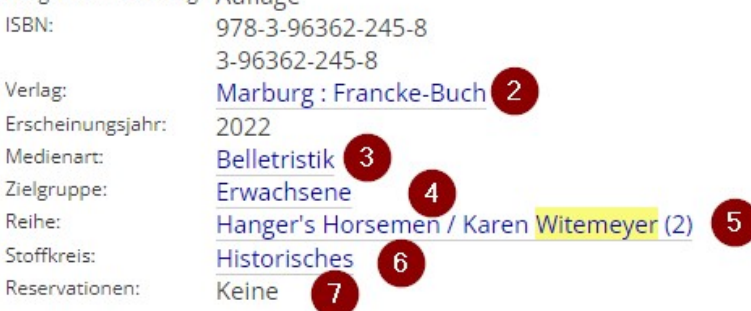

- 1) Vom gleichen Autor
- 2) Vom gleichen Verlag
- 3) Die gleiche Medienart (Belletristik = Romane)

Ersch

Rese

- 4) Medien der gleichen Zielgruppe / Alterskategorie
- 5) Medien aus dieser Reihe
- 6) Andere Medien mit dem gleichen Stoffkreis (Thematischer Inhalt)
- 7) Angabe, ob und wie oft das Medium im Moment reserviert ist

Weiter unten in der Detailansicht sind bereits die weiteren Bände einer Reihe aufgeführt und können direkt angeklickt werden.

Im letzten Bereich ist zu sehen, was andere Personen ausgeliehen hatten: Viel Spass beim Stöbern und Entdecken

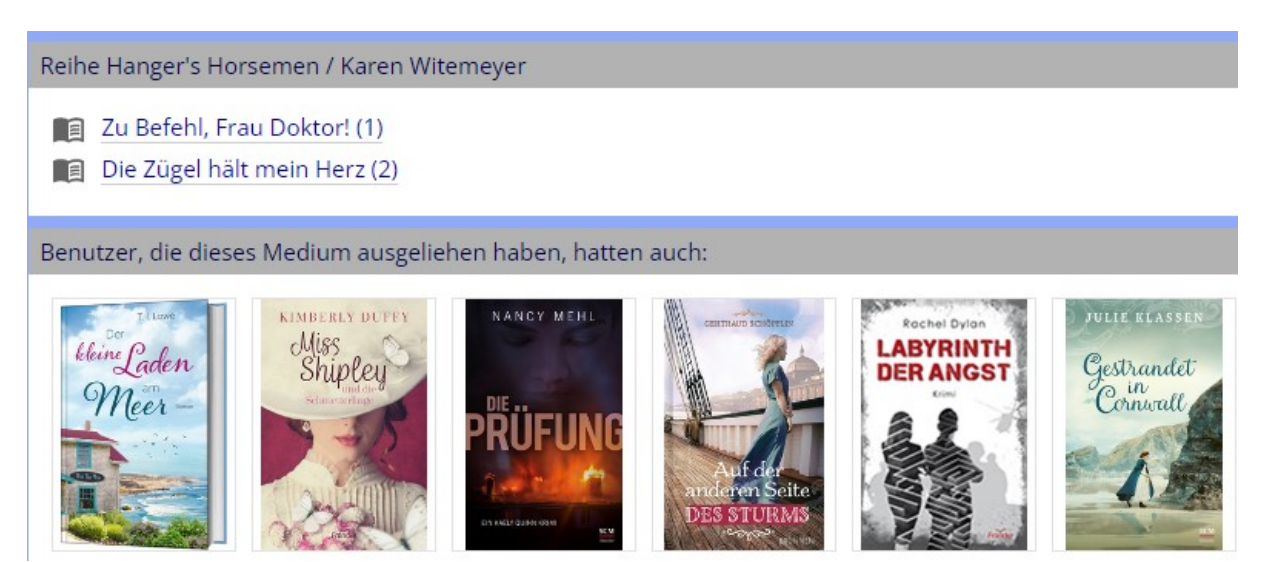

# Login in Konto im Online-Katalog

www.winmedio.net/laudamedia

Ausweis-Nr. und Kennwort für das Login erfährst Du in der Bibliothek. (E-Mail-Login ist nur möglich, wenn das Standardkennwort geändert wurde)

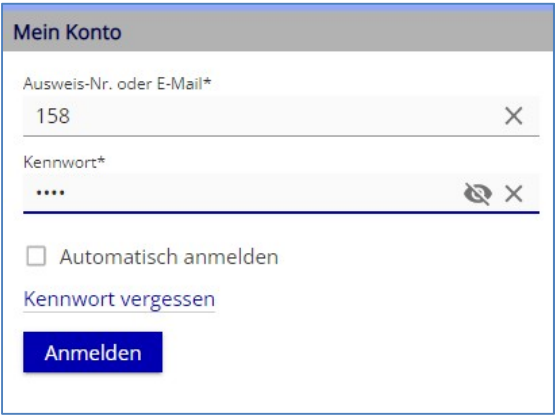

## Im Konto:

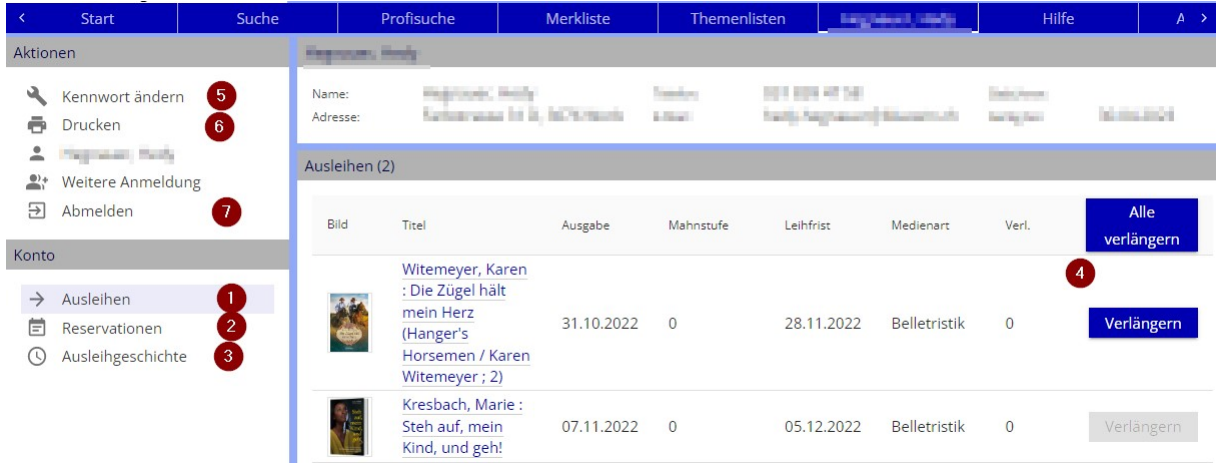

- 1) Übersicht der ausgeliehenen Medien
- 2) Übersicht der Reservationen
- 3) Eigene Ausleihgeschichte (letzte 2 Jahre)
- 4) Medien einzeln oder alle verlängern (wenn möglich)
- 5) Kennwort ändern
- 6) Übersicht ausdrucken
- 7) Aus dem Konto abmelden

# Reservieren

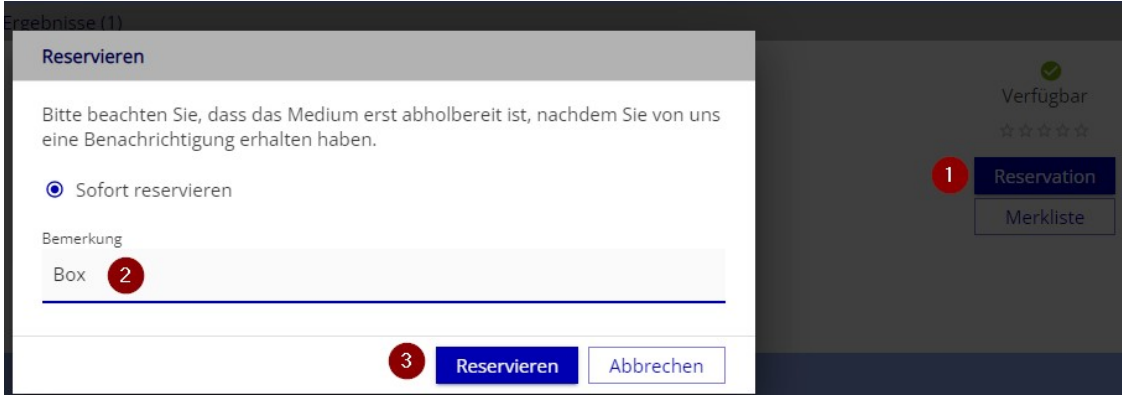

- 1) Beim gewünschten Titel auf <Reservieren> klicken. Ein Fenster öffnet sich.
- 2) Falls in die Box bestellt werden soll, bitte hier Box eintippen
- 3) <Reservieren> klicken

### Verschiedene Reservationsarten:

Ein zurzeit ausgeliehenes Medium wird reserviert:

Die Reservation steht "hinten an". Sobald das Medium zurückkommt, wird eine Mitteilung per Mail verschickt, dass das reservierte Medium in den nächsten 10 Tagen abgeholt werden kann.

Ein verfügbares Medium wird reserviert:

Das Medium wird am nächsten Öffnungstag direkt auf das Konto ausgeliehen und im Eingangsbereich auf dem Regal zur Abholung bereitgelegt. Es erfolgt keine Information.

Ein verfügbares Medium wird in die Box bestellt:

Das Medium wird am nächsten Öffnungstag direkt auf das Konto ausgeliehen und in die Box gelegt. Es kann dort ausserhalb der Öffnungszeiten abgeholt werden im Austausch mit den Retouren. Es folgt eine Information per Mail mit dem Code zum Schlüsseltresor (wenn schon mehrfach in die Box bestellt und der Code nicht geändert wurde, erfolgt ggf. keine Info).

### Gebühren bezahlen

Offene Gebühren können direkt per TWINT bezahlt werden mit Klick auf einen der Texte:

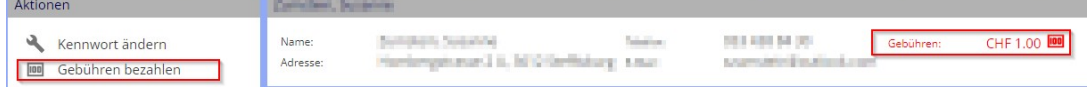

Die bezahlte Gebühr wird direkt im Konto abgebucht.

Naht der Ablauf des Jahresabos, kann dieses verlängert und per TWINT bezahlt werden:

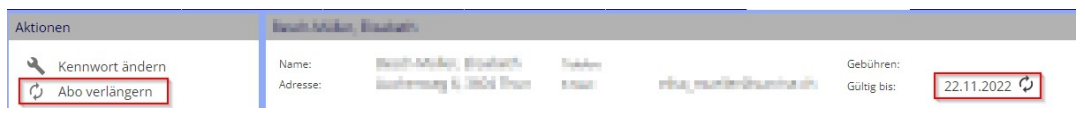